## **GUIA PARA UTILIZAÇÃO DO FÓRUM SEXTAS DA INOVAÇÃO**

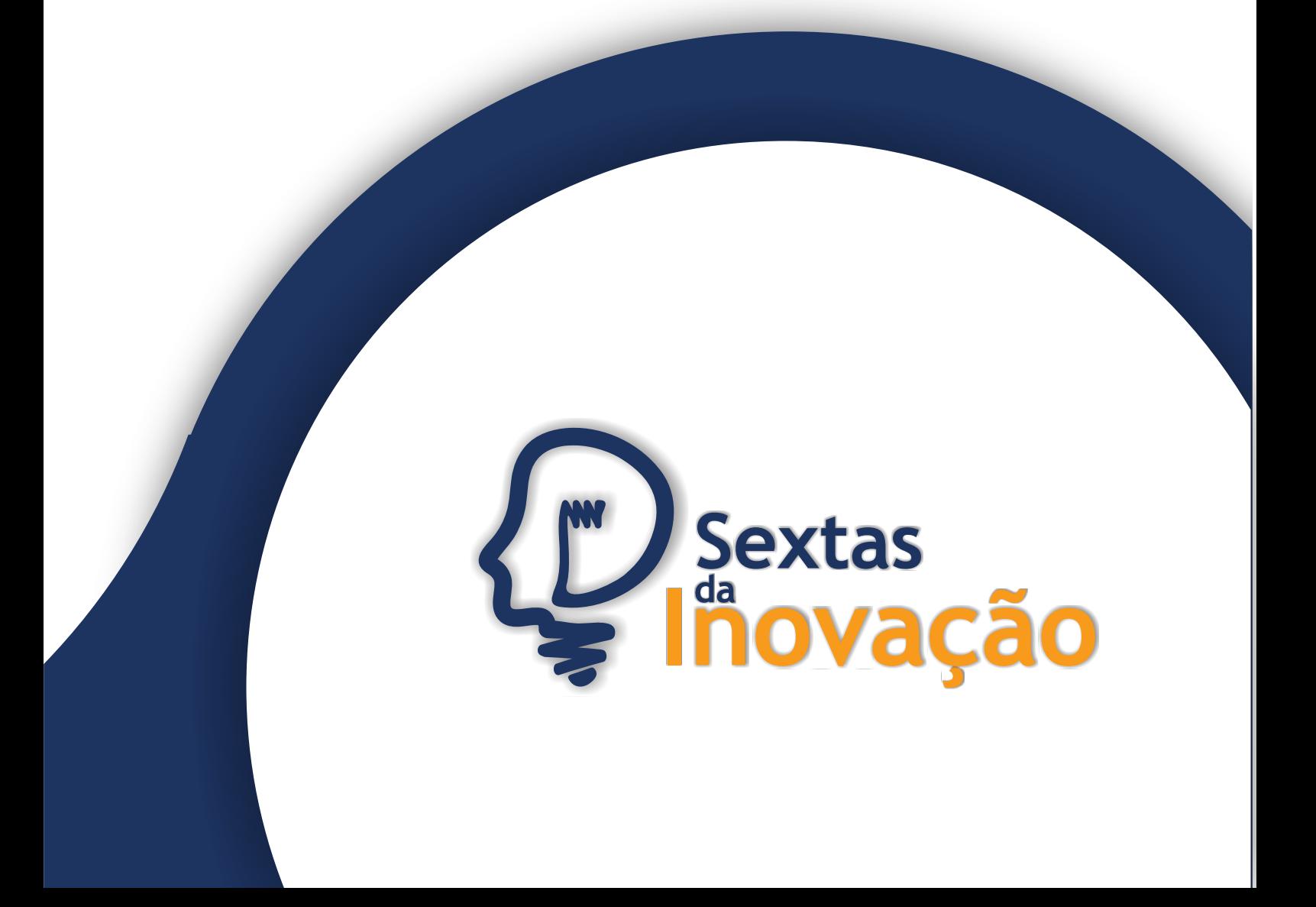

## **GUIA PARA USUÁRIOS DO FÓRUM SEXTAS DA INOVAÇÃO**

A partir da página inicial do website [Sextas da Inovação,](http://sextas.ibict.br/) no endereço [http://sextas.ibict.br,](http://sextas.ibict.br/) clicar sobre o item "FÓRUM", localizado no menu horizontal, conforme imagem abaixo.

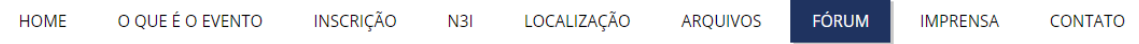

Será aberta uma nova página, que apresenta caixas empilhadas verticalmente à direita, apresentadas a seguir.

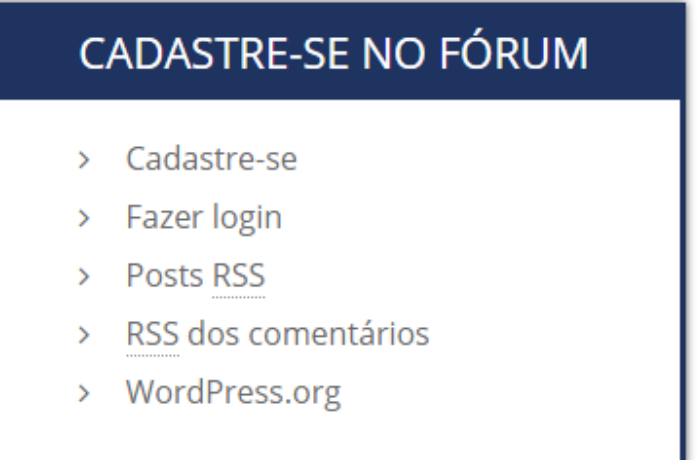

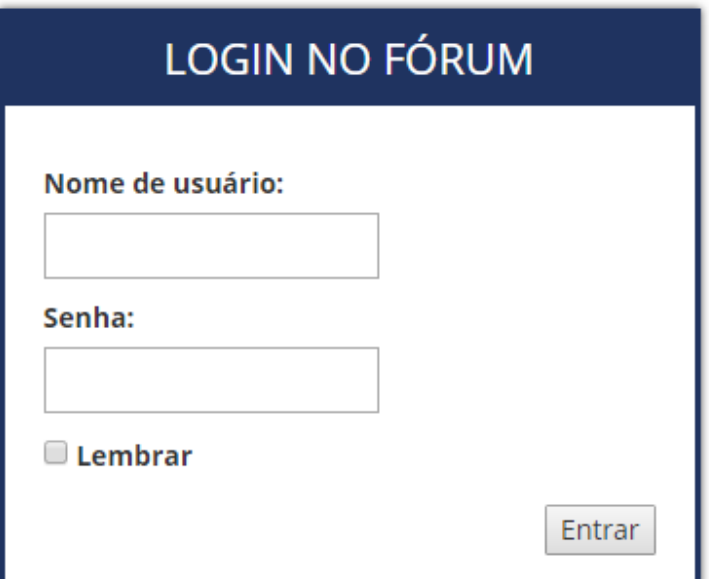

## **LISTA DE FÓRUNS**

> Marco Legal da Inovação

Para participar do Fórum, ou postar comentários, é necessário se cadastrar previamente. Uma vez feito o cadastro, tal etapa não é mais necessária.

Para se cadastrar, clicar sobre a opção "Cadastre-se", localizada na caixa "CADASTRE-SE NO FÓRUM". Na caixa que se apresenta em seguida, representada abaixo, digite um nome de usuário de sua escolha e seu endereço de e-mail. É importante utilizar um endereço de e-mail a que tenha acesso naquele momento, pois será através dele que finalizará o procedimento de cadastramento.

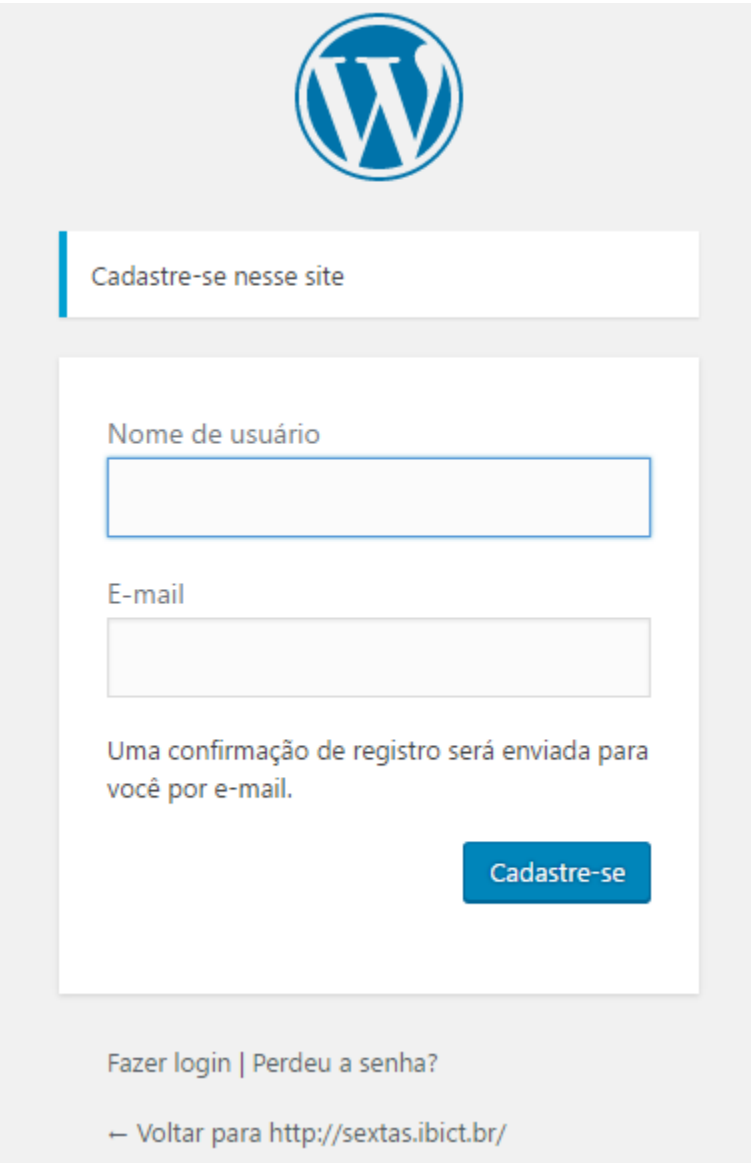

Após preencher os campos necessários, clicar sobre o botão "Cadastre-se".

Em seguida o sistema lhe enviará um e-mail, com dados da senha, para completar o cadastro. Clicar sobre o link constante no corpo do e-mail recebido. O link direcionará para uma nova caixa, demonstrada a seguir, onde aparece uma senha automaticamente gerada pelo sistema. Como se trata de uma senha longa, e de difícil memorização, é oferecida possibilidade de criação de uma nova senha de sua autoria.

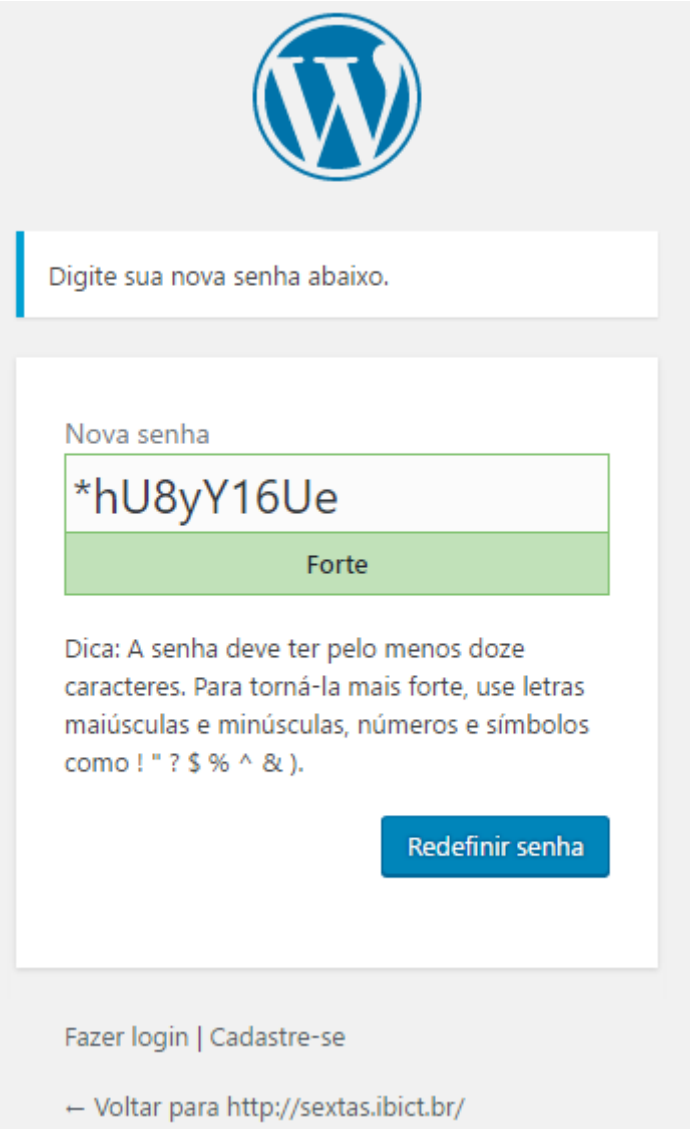

Substituir todos os caracteres constantes na caixa "Nova senha" pela senha de sua escolha, respeitando as instruções ali existentes. Após digitar a senha escolhida, clicar sobre o botão "Redefinir senha". Será apresentada uma nova tela, exibida em seguida, onde há um link ("Fazer login") para acesso imediato ao Fórum.

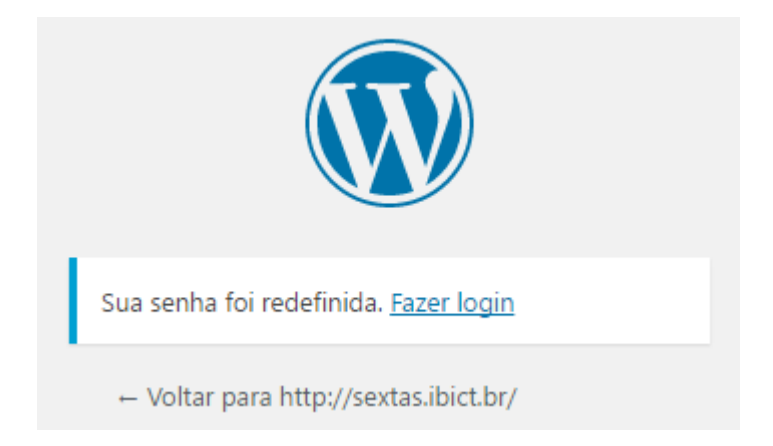

Como já mencionado anteriormente, uma vez feito o seu cadastramento de usuário, todos os posteriores acessos serão feitos somente com as credenciais cadastradas. Basta entrar com seus dados de usuário e senha na caixa "LOGIN NO FÓRUM" (imagem abaixo), clicando em seguida no botão "Entrar".

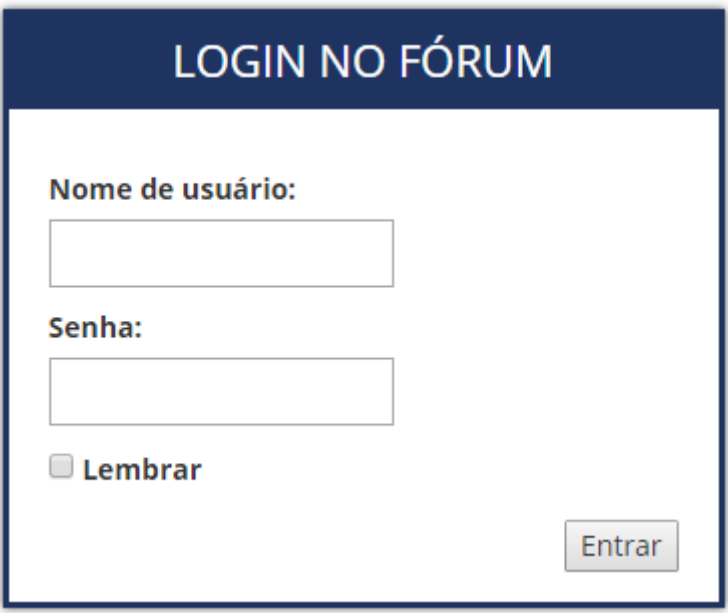

Na mesma caixa há a opção de marcar a funcionalidade "Lembrar", que pode dispensar novos logins no Fórum a cada acesso.

Após o usuário ter feito login no Fórum, passará a visualizar uma tela semelhante à próxima imagem exibida.

Na caixa "LISTA DE FÓRUNS" é exibida uma listagem de fóruns existentes. Cada fórum se refere ao tema de um evento mensal. Basta o usuário selecionar ali o Fórum de seu interesse para ter acesso aos tópicos de discussão relativos ao tema de um evento específico, que serão exibidos na parte central da tela.

Ali há duas possibilidades: criar um novo tópico sobre o Fórum escolhido ou ler/comentar sobre tópicos existentes.

Clicando sobre o título do tópico, o usuário poderá ler seu conteúdo e/ou comentar sobre o mesmo fazendo uso da opção "Responder a". Na página de exemplo, para entendimento, o tópico existente é "Notícias na imprensa".

Caso a opção seja "Criar Novo Tópico", basta preencher, além do comentário desejado, o campo "Título do Tópico" e também o campo "Tags do Tópico", onde este último tem a função de "palavras chave", ou "etiquetas", ou "marcadores", que têm por finalidade facilitar sua localização por motores de busca na Internet, tal como o Google. Depois de terminado o preenchimento para criação do novo tópico, basta clicar sobre "Enviar" e o mesmo será publicado. Tomando como exemplo a imagem abaixo, ao criar um novo tópico este passará a figurar em igual condição ao já aludido "Notícias na imprensa".

## Marco Legal da Inovação

Home / Fórum / Marco Legal da Inovação

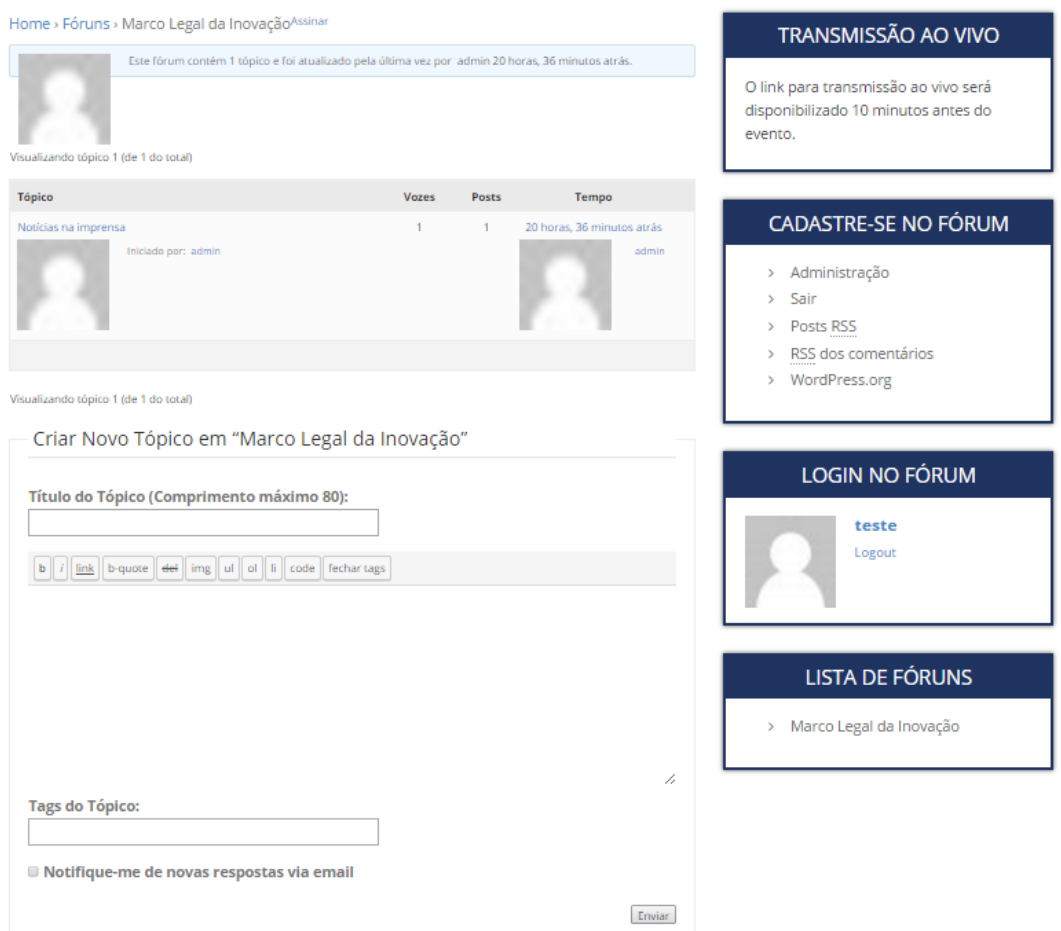

Além das funcionalidades acima citadas, também é possível acompanhar a movimentação de seus tópicos através de e-mail ao marcar a opção "Notifique-me de novas respostas via email".

Não há limite para a quantidade de tópicos criados pelos usuários.

Caso o usuário perca ou esqueça a senha.

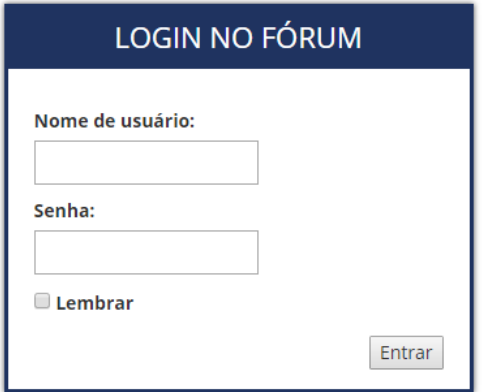

Digitar o nome de usuário no campo correspondente da caixa "LOGIN NO FÓRUM". Não digitar no campo "Senha", e clicar em "Entrar".

Será aberta nova caixa.

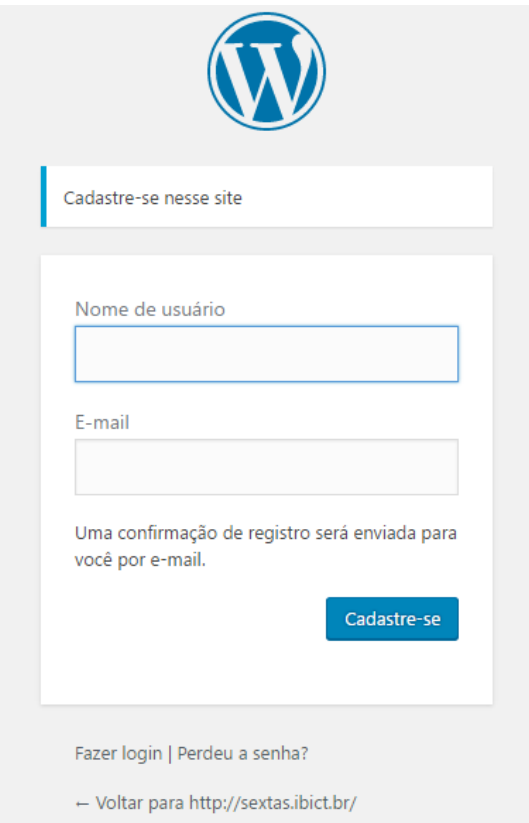

Nesta, na parte inferior, clicar em "Perdeu a senha?"

Abre-se a caixa abaixo. Basta seguir as instruçõs e receber um novo link por e-mail para criar nova senha.

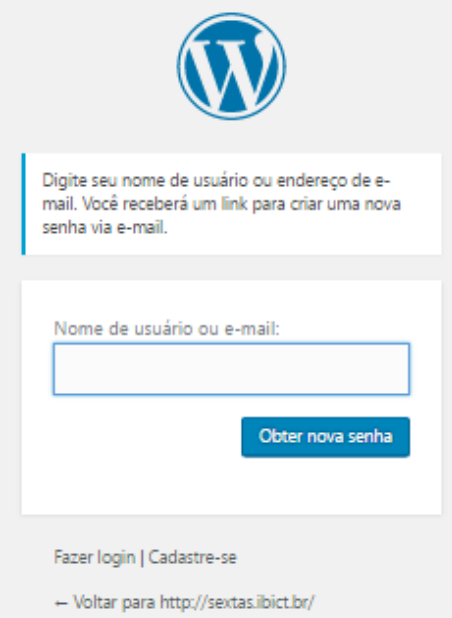